# User Manual User Manual

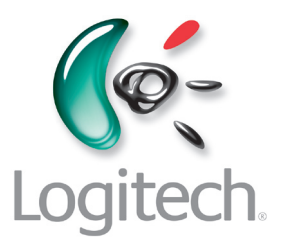

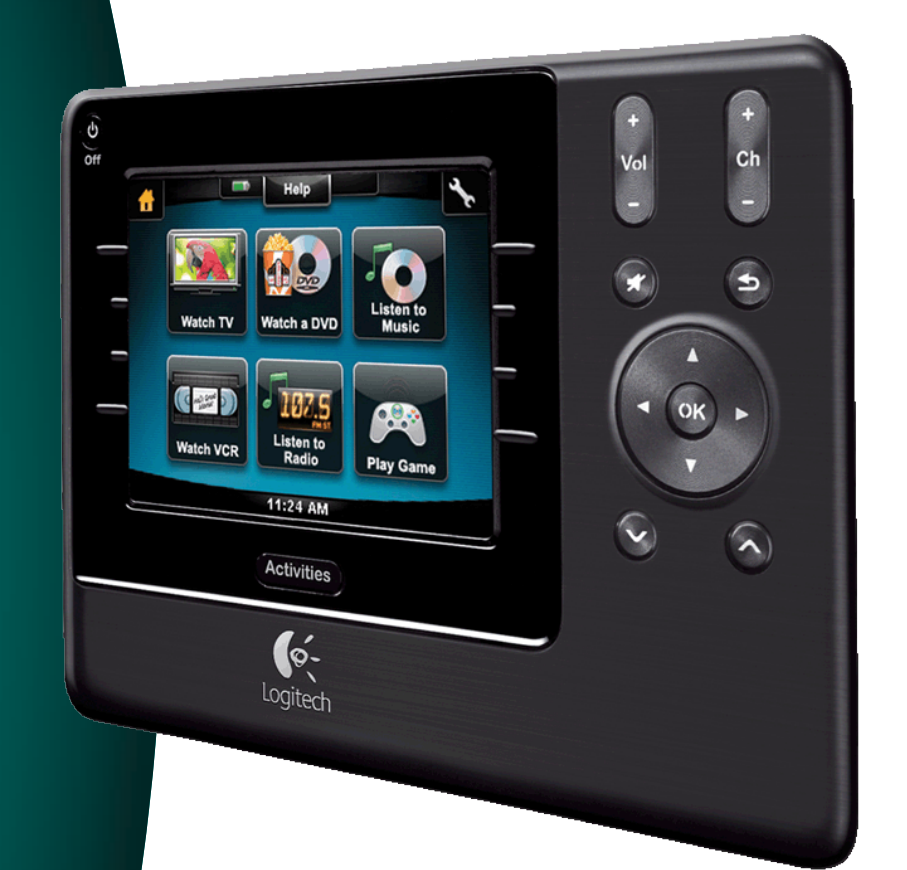

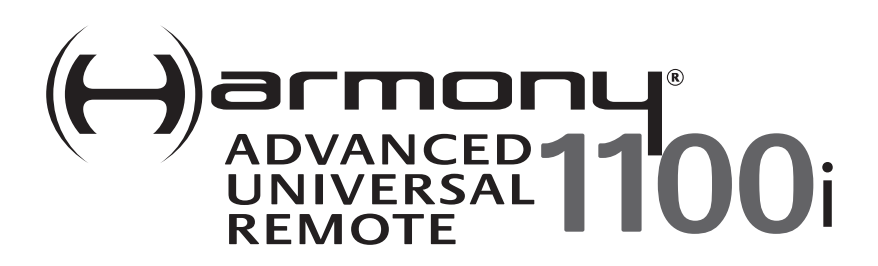

Version 1.1

# **Contents**

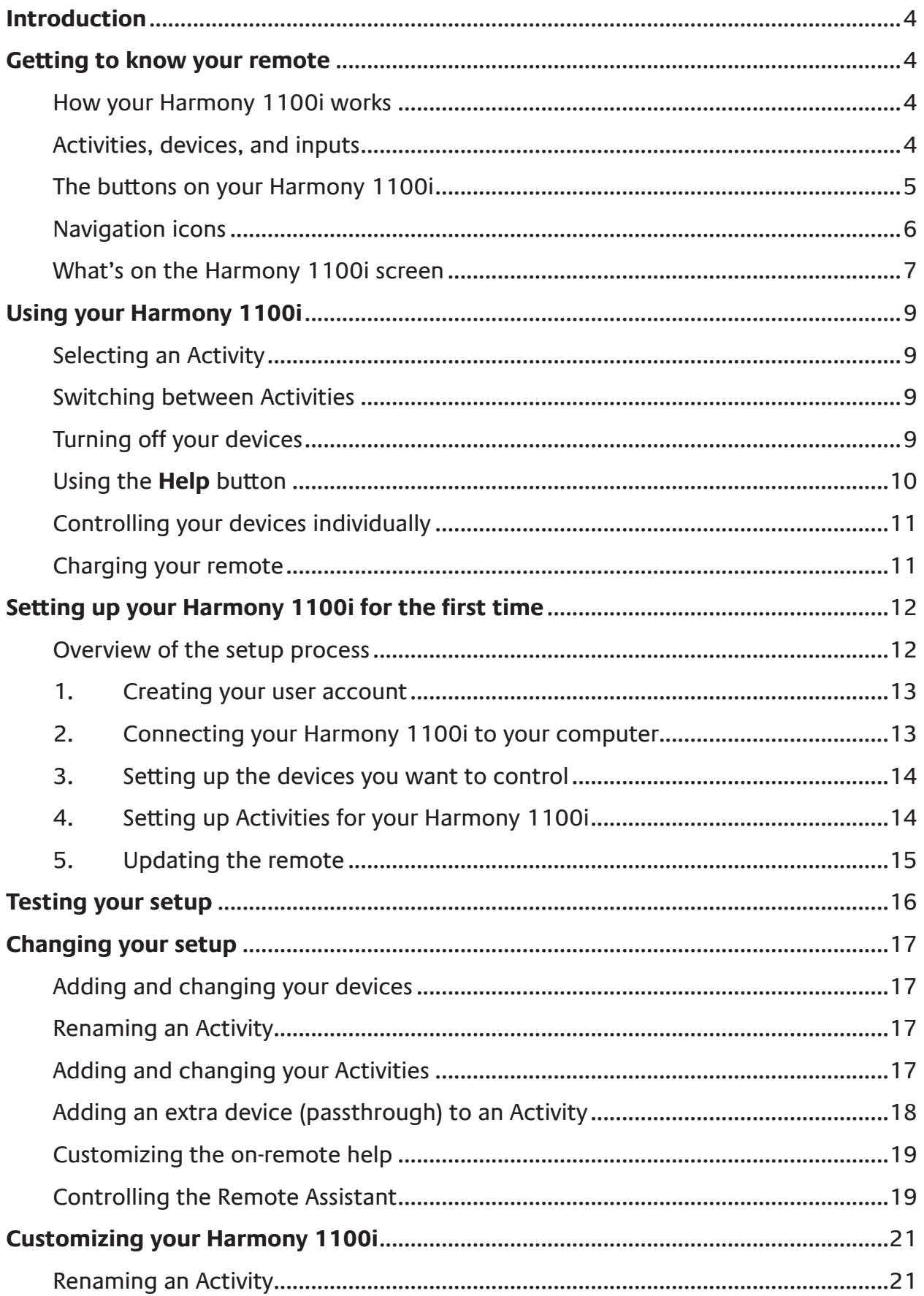

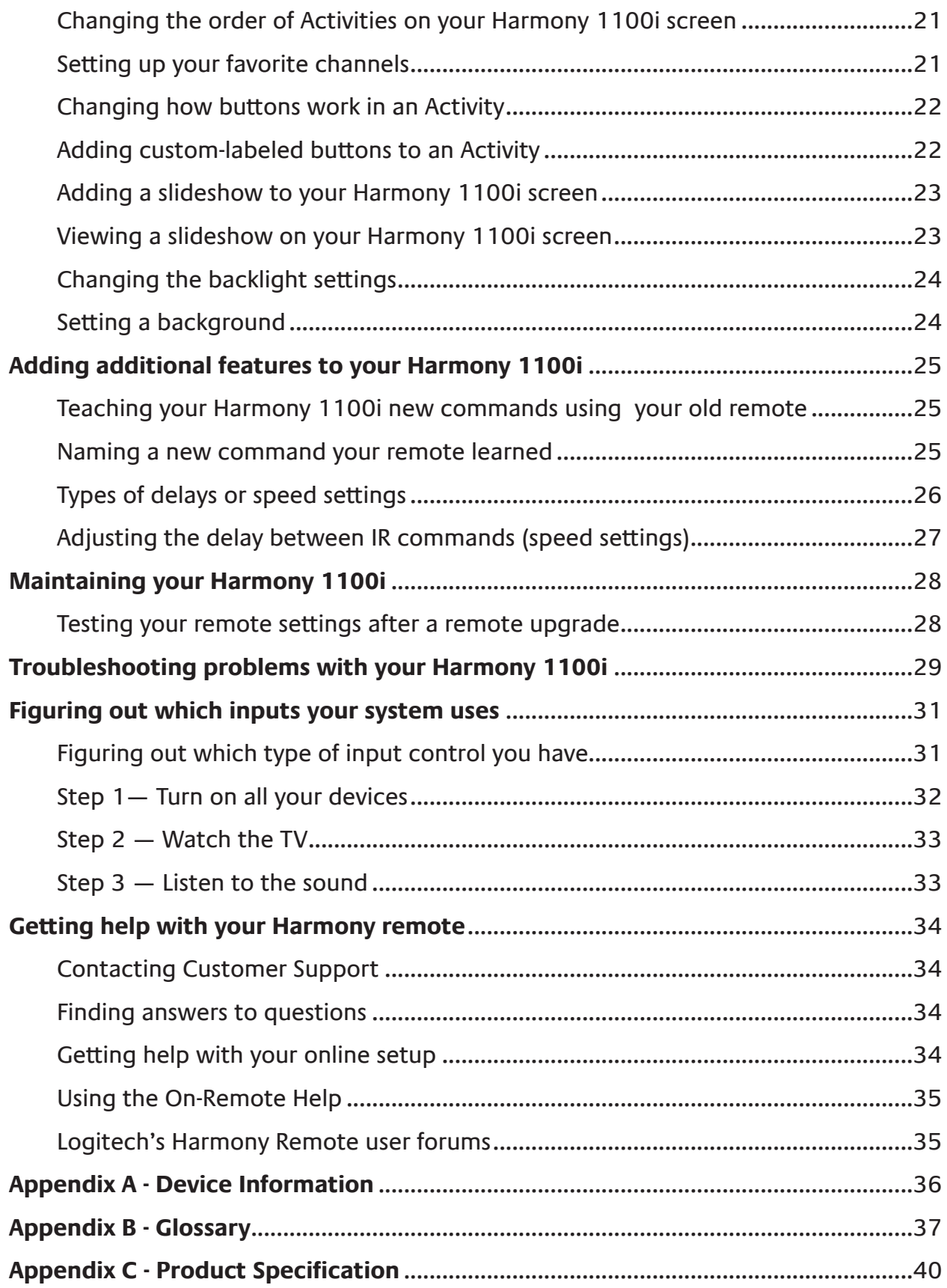

# <span id="page-3-0"></span>**Introduction**

You're about to experience a new standard in simplicity with even the most complex components. With just one touch you can start watching, listening or playing.

Whether you're new to Harmony products or you consider yourself an expert, this User Manual provides you with useful information to get you going.

# **Getting to know your remote**

#### How your Harmony 1100i works

The Harmony 1100i is an Activity-based infrared (IR) universal remote control. Using the Harmony Remote Software, you can configure the Harmony 1100i to control up to 15 devices.

The Harmony 1100i uses Smart State Technology® to deliver powerful Activity-based control. This technology allows the Harmony 1100i to control your home theatre as a whole. It knows which devices need to be turned on and which inputs the devices need to be set to. Using Smart State Technology®, the Harmony 1100i switches effortlessly from watching a DVD to listening to music on the stereo with the touch of a button.

#### Activities, devices, and inputs

**Activities** are the basis for how the Harmony 1100i works. Watching a DVD, listening to the radio, and playing a game are all examples of Activities you can set up for your remote using the Harmony Remote Software.

During setup, a step-by-step wizard walks you through creating these Activities for your system.

When you select an Activity, your Harmony 1100i sends a series of commands to your entertainment system to turn on the necessary devices and configure them for the selected Activity. All the buttons you need for that Activity are automatically at your fingertips.

**Devices** are the components that make up your entertainment system. The TV, cable box, DVD player, and game system are all examples of Devices.

**Inputs** are how your devices are connected. For example, if you look at the back of your TV, there are a number of ports where you can connect your devices. These are inputs.

### <span id="page-4-0"></span>The buttons on your Harmony 1100i

The Harmony 1100i buttons can have different functions or control different devices, depending on which Activity you're in. For example, when you watch a DVD, the volume button controls your stereo while the Play and Pause buttons control your DVD player.

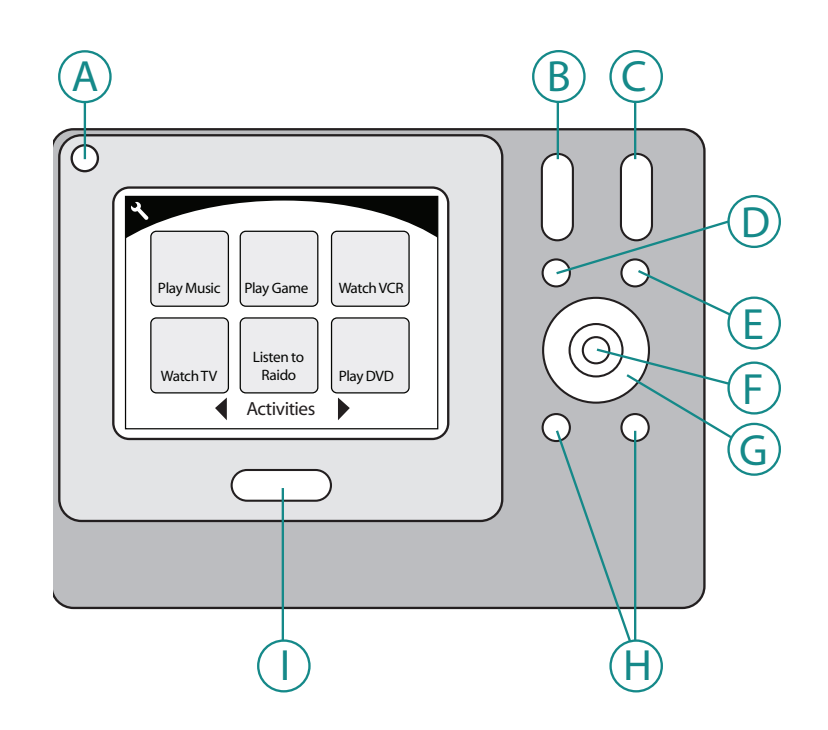

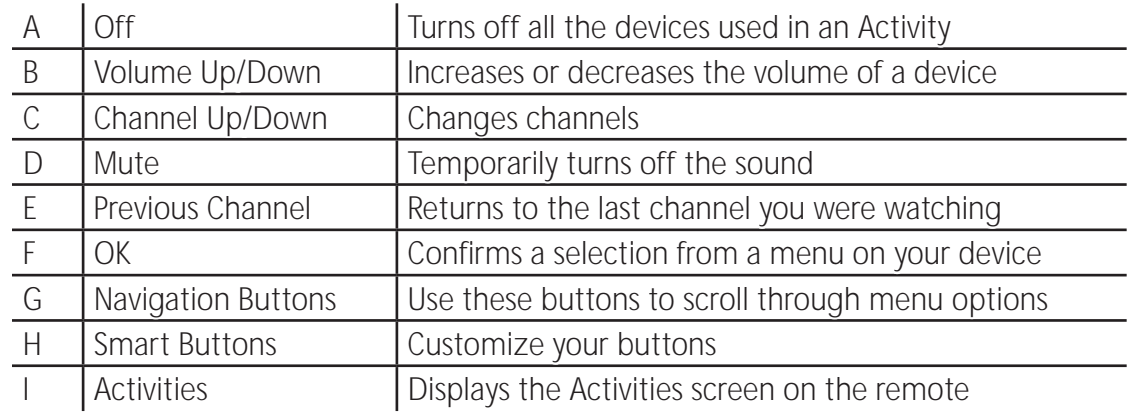

#### <span id="page-5-0"></span>Navigation icons

The navigation icons are displayed in the corners of the LCD screen. Different icons are displayed, depending on which screen you are in. Pressing the icon takes you to the desired screen.

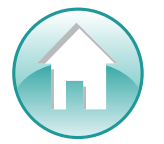

Home Takes you to the Activity home screen of your Harmony remote.

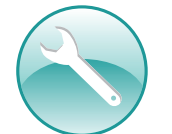

Settings Provides access to the Slideshow, Remote Settings, and the Devices home screen.

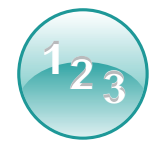

Numeric Entry Displays a numeric or alpha-numeric keypad to change channels, CDs, and more, depending on the Activity.

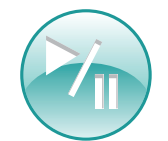

Transport Control Displays buttons like Play, Pause, Stop, and Record when you are in Activities such as Watch PVR, Watch a DVD, or Play a CD.

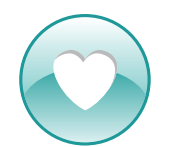

Favorite Channels Displays a list of your favorite channels in the TV Activities. To use this feature, you must set up favorite channels in the Harmony Remote Software.

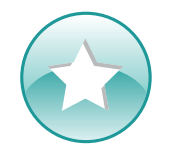

Custom Control Displays secondary Activity controls (depending on the Activity) and additional buttons that you can customize.

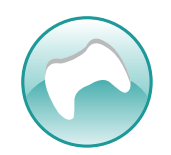

Game Controller Provides access to your game controller buttons in certain video game Activities.

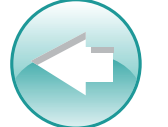

Back Returns you to the previous screen.

#### <span id="page-6-0"></span>What's on the Harmony 1100i screen

#### **Commands common to your Activity**

When you're in an Activity, your Harmony 1100i screen displays all the commands you need for that Activity. For example, if you're watching TV, your screen displays functions and commands for your Set Top Box and your AV Receiver. You'll never have to pick up a different remote to raise the volume ever again!

#### **Favorite Channels**

You can set up your favorite channels on your Harmony so that you have quick access to the channels you watch the most. Each channel can have its own custom icon to make it easier to recognize. Just press the button and the Harmony 1100i will change to the desired channel for you. To access this feature, press the Heart Icon from your Watch TV start screen.

#### $\times$   $\vdash$  $\blacktriangledown$ Help **Menu** A List Display **Aspect** Ratio Guide B PIP<br>Move  $\mathsf{C}$ PIP Toggle PIP || PIP<br>Swap || Move Info LiveTV Exit **Devices <sup>1</sup>** Watch TV **<sup>2</sup> <sup>3</sup>**  $\star$

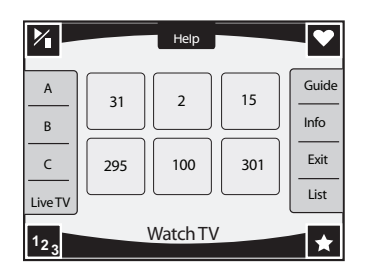

#### **Activities**

The Activities screen is your starting point on the Harmony 1100i. From this screen, you select which Activity you want to start.

#### **Devices**

The Devices screen lists all of the devices in your entertainment system. You can access the Devices screen by pressing the Settings icon (wrench) from your main Activity page, or if you are in an Activity, by pressing the Custom Control icon. From there, press the Devices button.

#### **Smart Buttons**

Although there is a default setting for the buttons in most Activities, you can customize these buttons to send other commands you use on a regular basis. To access your custom buttons, press the Custom Control icon (star).

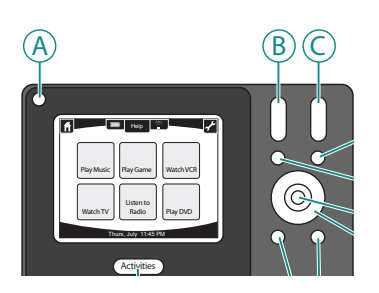

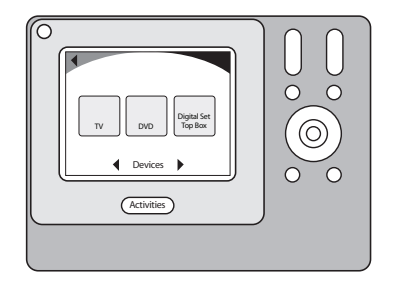

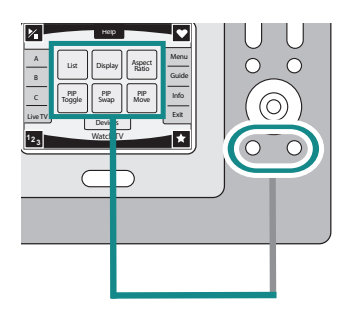

#### **Status icons**

The status indicator flashes whenever an IR command is being sent from your Harmony 1100i.

The battery indicator shows the battery level or charging status. To ensure your Harmony stays properly charged, see [Charging your remote.](#page-10-0)

The clock is on your main Activity screen so you always know what time it is.

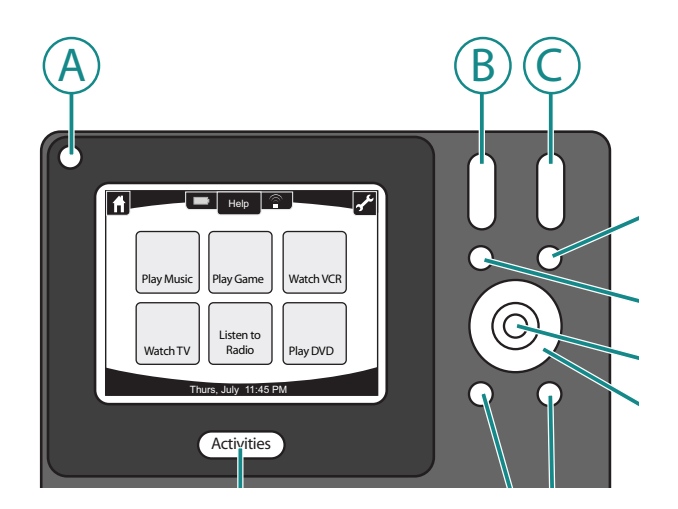

# <span id="page-8-0"></span>**Using your Harmony 1100i**

#### Selecting an Activity

The **Activities** screen displays the Activities you created for the remote. You can start an Activity by touching the item on the screen.

### Switching between Activities

To select a new Activity, press the **Activities** button, and then select the Activity you want to enjoy.

Activities

Thursday, July 11:45 PM

Play Music Play Game Watch VCR

⊚)

Help

Watch Y  $\sim$ uo **Ray DVD** 

The Harmony 1100i takes care of powering on the needed devices, and powering off the ones not needed.

#### Turning off your devices

Press the system off button to power off all the devices used in an Activity.

You don't have to press the system off button when switching between Activities. When switching to a new Activity, the Harmony turns off the devices from the old Activity and turns on the devices for the new Activity. For example, if you switch from watching a DVD to watching TV, the Harmony turns off the DVD player, turns on the cablebox, but leaves the TV on because it's still in use.

### <span id="page-9-0"></span>Using the **Help** button

When you start an Activity, the Harmony 1100i sends out commands to turn your devices on and sets them to the right input. However, if someone walks between your Harmony 1100i and the TV when you press **Watch TV**, or you're too far away from the system when you start an Activity, or the remote isn't aimed at your entertainment system, the command may not reach the device. This causes the device to not respond and your Harmony 1100i becomes "out of sync" with your devices. The Help feature guides you through a series of questions to help you fix the problem and bring your devices back "in sync" with your remote.

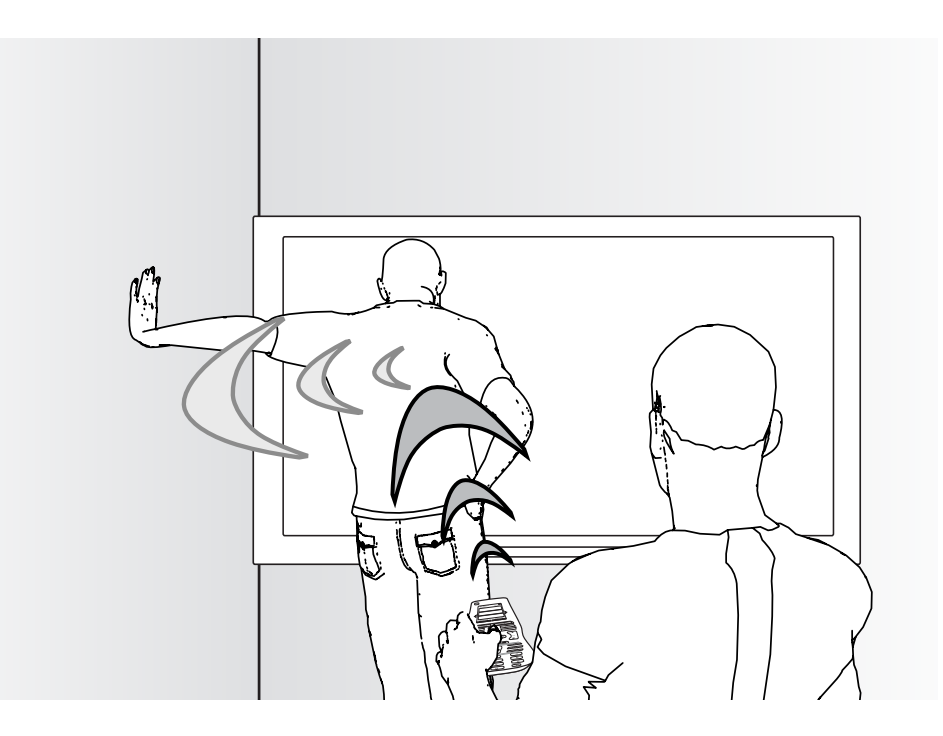

To use the Help feature to get your Harmony 1100i back "in sync" with your entertainment system, on the Harmony remote screen:

- 1. Press the **Help** button.
- 2. Answer the questions on the Harmony 1100i screen by selecting **Yes** or **No**.

Based on your answers, the Harmony 1100i re-sends the necessary commands to synchronize the power and input settings for that Activity.

When you complete this process, the Harmony 1100i is back "in sync" with your devices.

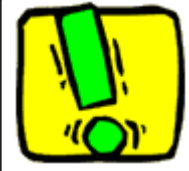

Before using the **Help** button, make sure you've addressed the cause of the problem, such as removing any obstacles from the line of sight.

### <span id="page-10-0"></span>Controlling your devices individually

When you first set up an Activity, the Harmony Remote Software automatically assigns common commands for you to use in that Activity. For example, when you set up Watch TV, the Harmony Remote Software maps the channel and volume buttons in that Activity so that you can change channels and adjust the volume.

You may need a command that you use only once in awhile that is not in the Activity. To do this, from the Harmony remote:

- 1. From your main Activity page, press the Settings icon  $\bigotimes$ .
- 2. Select the Device for which you need the command.
- 3. Cycle through the list of commands until you find the command you need.

Once you've finished, return to Activities for optimal control of your entertainment system.

#### Charging your remote

Your Harmony 1100i comes with a charging station. The charging station plugs into a wall outlet and charges the battery every time you put the remote on it. All you have to do is pick up the remote, use it, and place it back on the charging station when you're done to make sure it stays charged.

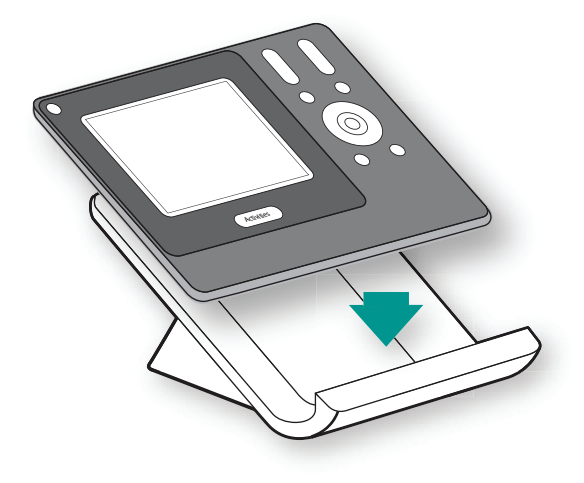

# <span id="page-11-0"></span>**Setting up your Harmony 1100i for the first time**

#### Overview of the setup process

When you insert the Harmony remote CD in your computer, the guided online setup launches. Follow the easy setup instructions to install the Harmony Remote Software. For more information on installing the Harmony Remote Software, refer to the Getting Started guide.

After the software installs, start the Harmony Remote Software. When you start the Harmony Remote Software, it automatically checks for updates and downloads them if necessary.

After you install the Harmony Remote Software and gather your device information using the Device Worksheet, the setup process guides you through five steps in which you answer a series of questions about how your entertainment system is set up.

- gu dedinig diabeter.<br>... *1. Create Account*: the setup walks you through creating a user account on the Harmony Remote Software.
- *2. Check connection*: the software ensures your computer and Harmony 1100i are communicating with each other.
- *3. Set up Devices:* the software walks you through entering the manufacturer and model numbers of your entertainment system that you collected using the Device Worksheet.
- *4. Set up Activities*: the software asks you questions about how your entertainment system is set up, and then saves the settings.
- *5. Update Remote*: the software transfers the information from your PC to the remote.

#### **Gathering your device information**

To simplify the setup process, we recommend you fill out the [Device](#page-35-0)  [Worksheet](#page-35-0) so that all the device information is at hand when you need it.

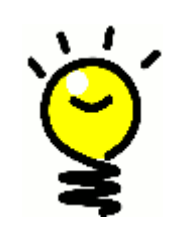

### **Locating manufacturer and model number on your devices**

Manufacturer names and model numbers are typically found at the front of a device, on a label on the back of the device, or in the User Manual for that device.

#### <span id="page-12-0"></span>1. Creating your user account

When you start the Harmony Remote Software for the first time, you must create a user account.

To create a user account, from the Harmony Remote Software:

- 1. Click **Create New Account**.
- 2. Complete the required account information.
- 3. Follow the instructions in the setup wizard.

After you create your user account, the Harmony Remote Software opens your home page each time you log in.

Your home page is where you manage your Activities and Devices, as well as change the settings on your remote.

Whether you want to add a new Activity or device, troubleshoot a problem with an Activity, or customize remote buttons, the Harmony Remote Software home page is the place to start.

#### 2. Connecting your Harmony 1100i to your computer

To connect your Harmony 1100i to your PC, use the USB cable provided.

- 1. Remove your Harmony 1100i from the charging station.
- 2. Connect the smaller end of the cable to the USB port on your remote.
- 3. Connect the wider end of the USB cable to a USB port on your computer.

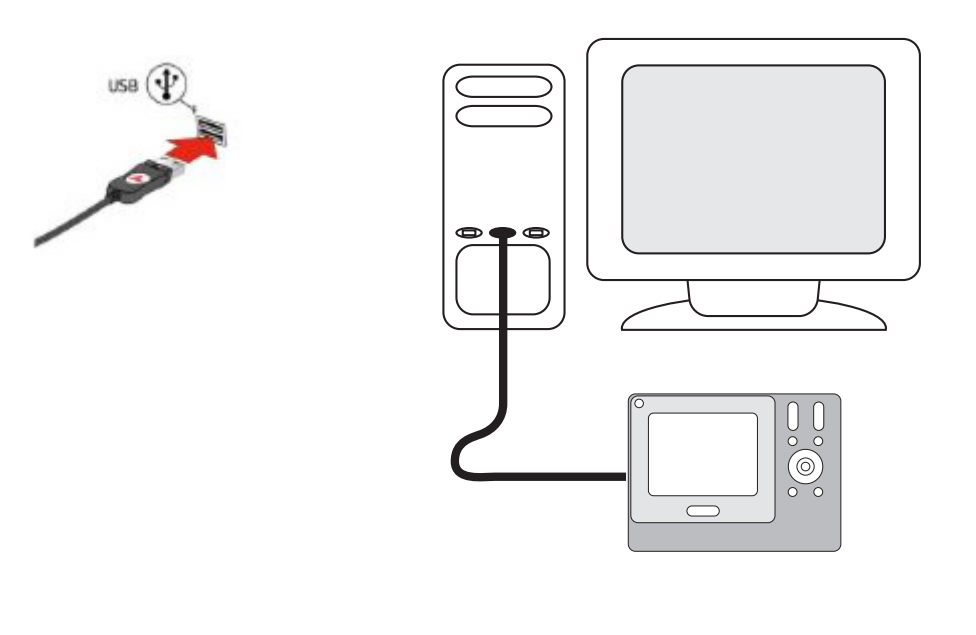

#### <span id="page-13-0"></span>3. Setting up the devices you want to control

The guided online setup asks you to enter your device information. Enter the information for all the entertainment components you want to control with your Harmony 1100i. You should use the [Device Worksheet](#page-35-0) to gather all your device information before starting the setup process.

To set up the devices you want to control, from the Harmony Remote Software:

- 1. Select the Device Type for each of your devices.
- 2. Select the Manufacturer for each device.
- 3. Enter the Model numbers for each device.

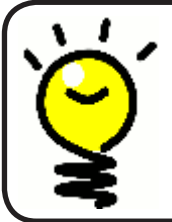

#### **Adding new devices at a later time**

If you want to add newly acquired devices after the initial setup, see [Adding and changing your devices.](#page-16-0)

#### 4. Setting up Activities for your Harmony 1100i

To set up Activities, you need to enter the information related to the Activities you will be using on your Harmony 1100i. The Harmony Remote Software shows you a selection of recommended Activities based on the device information you provided.

When you set up Activities, the software asks questions about the function of each device. For example, if you set up the Watch TV Activity, you're asked which device changes the channels (TV or satellite/cable box). If you have only one device that is capable of doing something, then the software skips the question. For example, if you have only one TV, the software doesn't ask you which device displays video.

If the device has more than one input, the software asks you which input the device needs to set. If you're not sure which input a device uses, see [Determining your inputs](#page-30-0) for more information.

#### Activities are the basis for how the Harmony 1100i works. With Activities, the Harmony 1100i eliminates the need to use multiple remotes for simple tasks. Just select the Activity and the Harmony 1100i does the rest. For more information on Activities, see Adding [and changing Activities.](#page-16-0)

### <span id="page-14-0"></span>5. Updating the remote

After you enter your device and Activity information, the software saves your information. It also transfers the information to your Harmony 1100i. After the software updates your remote, you're ready to test your setup. For specific details about testing your setup, see the chapter on [Testing your Setup.](#page-15-0)

# <span id="page-15-0"></span>**Testing your setup**

Every time you update your Harmony 1100i, you should test your remote to make sure it's working the way you expect. This chapter gives you the information you need to test your remote. It also has some suggestions on what to check while you're testing your setup.

If you run into specific issues while testing your remote, refer to the [Troubleshooting](#page-28-0) section of this manual for suggestions and possible fixes for your problems.

The process of testing your Harmony 1100i is straightforward. It involves simply trying the Activities you use most often and then using the on-remote help to correct any issues.

In some cases, you may need to return to the Harmony Remote Software to make changes to your remote's setup to ensure the remote is working the way you want.

To begin testing your remote:

- 1. Ensure all the devices in your entertainment system are turned off.
- 2. Disconnect the USB cable from your remote. If this is the first time you've updated your remote, the Harmony 1100i tutorial will start on the remote's screen.
- 3. Follow the instructions displayed on the remote's screen.
- 4. Go to your entertainment system and try each of your Activities. For tips on what to look for when starting an Activity, or switching between Activities, see the tips in this chapter.

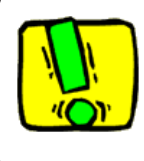

If an Activity doesn't start correctly, press the **Help** button on the remote and the on-remote help will get you back "in sync". After you finish testing your Activities, be sure to re-test any for which you had to use the Help.

### **Testing your setup -- Starting an Activity**

Look for these things in particular:

- Did all of your devices for that Activity turn on?
- Do you hear the correct sound?
- If the Activity includes your TV, do you see the correct picture?

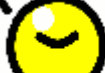

### **Testing your setup -- Switching between Activities**

Look for these things in particular:

- Are all devices needed for this new Activity on?
- Did devices not needed for this Activity turn off?
- Do you hear the correct sound?
- If the Activity includes your TV, do you see the correct picture?

# <span id="page-16-0"></span>**Changing your setup**

Whether you get a new device or want to change the behavior of some buttons, you may need to make changes to your Harmony 1100i setup. The following sections provide you with the information to help you with these tasks.

Adding and changing your Activities

To add or change an Activity, from the Harmony Remote Software:

- 1. Select the **Activities** tab.
- 2. To add an Activity, click **Add Activity**.
- 3. To remove an Activity, click the  $\mathbb{R}$  icon for the Activity you want to remove.
- 4. To modify the settings for an Activity, press the **Settings** button for the Activity you want to modify.

Renaming an Activity

There may be times when you may want to rename an Activity to something that is more meaningful for you.

To rename an Acitvity, from the Harmony Remote Software:

- 1. Select the **Activities** tab.
- 2. In the Activity you want to rename, click **Settings.**
- 3. Select **Rename <current Activity name>.**

Adding and changing your devices

You can add a device, remove a device, or modify the settings for a device.

To add, remove, or change a device, from the Harmony Remote Software:

- 1. Select the **Devices** tab.
- 2. To add a device, click **Add Device**.
- 3. To remove a device, click the  $\mathbf{\hat{w}}$  icon for the device you want to remove.
- 4. To modify the settings for a device, press the **Settings** button for the device you want to modify.

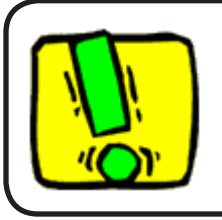

If you delete a device, be sure to update your Activities!

#### <span id="page-17-0"></span>Adding an extra device (passthrough) to an Activity

A passthrough device is a device that you add to your system that a signal passes through unaltered.

For example, if you use your DVD recorder (or VCR) to record shows from your satellite or set top box, you may need to add your DVD recorder as a passthrough device.

In these examples, the DVD Recorder and the A/V Switch are used as passthrough devices.

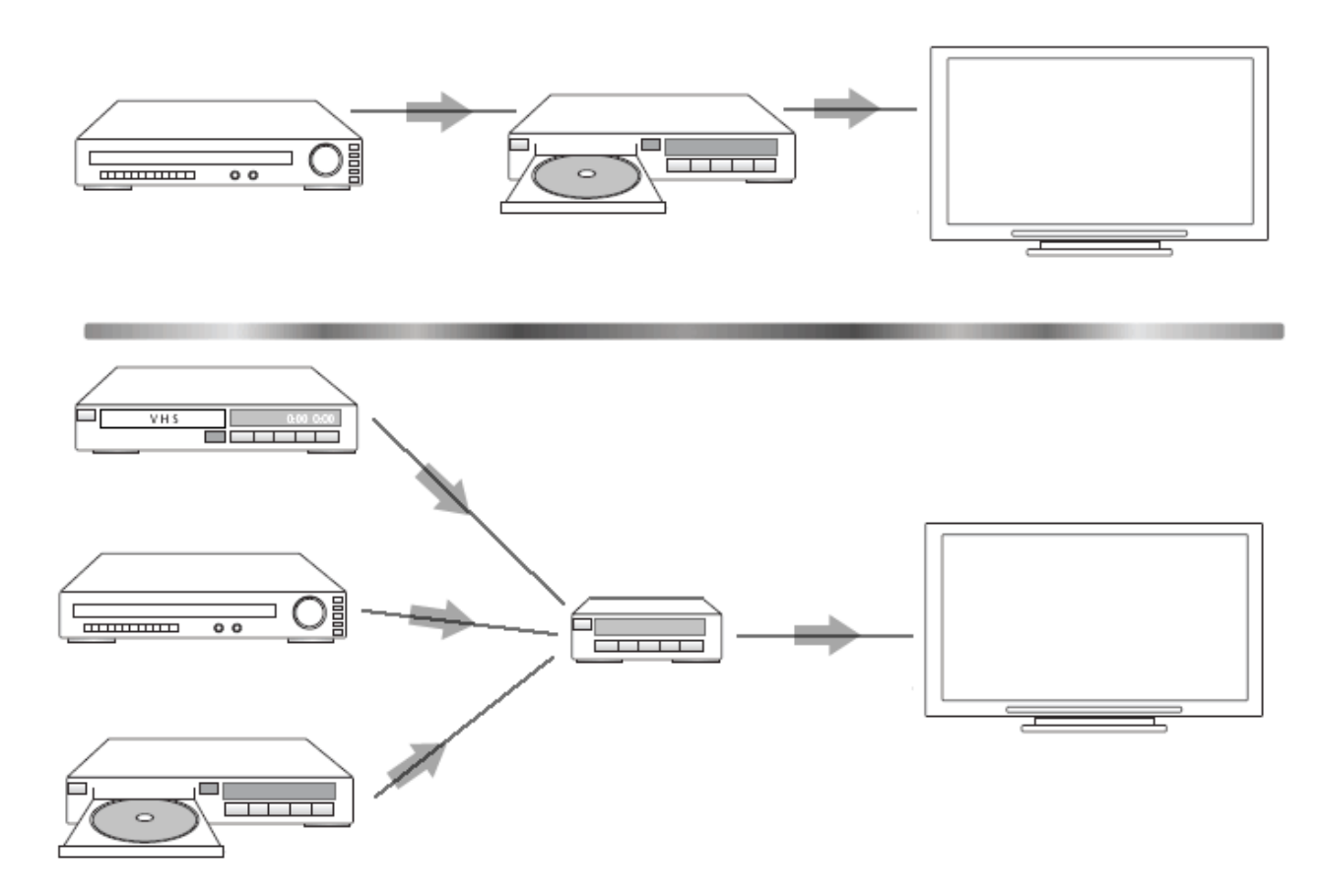

To add an extra device (passthrough) to an Activity, from the Harmony Remote Software:

- 1. Select the **Activities** tab.
- 2. Click **Settings** next to the appropriate Activity.
- 3. Select **review the settings for this Activity**.
- 4. Select **Yes, but I want to add more control of options and devices for this Activity**.
- 5. Click **Next**.
- 6. Follow the online instructions to complete the setup.

#### <span id="page-18-0"></span>Customizing the on-remote help

Using the Harmony Remote Software, you can customize the Harmony 1100i on-remote help by selecting between two types of help:

#### **• Smart Help**

Asks questions about the devices that are on during a specific Activity.

To customize the on-remote help, from the Harmony Remote Software:

- 1. Select the **Remote Settings** tab.
- 2. Click **Display Settings**.
- 3. Follow the online instructions.

#### Controlling the Remote Assistant

The Harmony 1100i Remote Assistant guides you through starting Activities. It also gives you more information about the status of your remote and the Activity you selected.

For example, when you select the Watch TV Activity, the Remote Assistant asks you if the TV is on and if the other devices in the Activity are configured properly.

You can turn this feature on and off from the Harmony Remote Software.

To turn the Remote Assistant off, from the Harmony Remote Software:

- 1. Select the **Remote Settings** tab.
- 2. Click **Display Settings**.
- 3. Follow the online instructions.

# <span id="page-20-0"></span>**Customizing your Harmony 1100i**

You can customize your Harmony 1100i to make the screen look and act the way you want.

#### Renaming an Activity

There may be times when you may want to rename an Activity to something that is more meaningful for you.

To rename an Acitvity, from the Harmony Remote Software:

- 1. Select the **Activities** tab.
- 2. In the Activity you want to rename, click **Settings.**
- 3. Select **Rename <current Activity name>.**

#### Changing the order of Activities on your Harmony 1100i screen

You can easily change the order in which your Activities appear on the remote screen. Rearranging the order of the Activities allows you to have the Activities you use most often appear at the top of the list.

To change the order of Activities on your Harmony 1100i screen, from the Harmony Remote Software:

- 1. Select the **Activities** tab.
- 2. Click **Re-order Activities**.
- 3. Follow the online instructions.

# Setting up your favorite channels

To set up your favorite channels, from the Harmony Remote Software:

- 1. Select the **Activities** tab.
- 2. Under Watch TV, click **Settings**.
- 3. Select **Set up Favorite Channels**.
- 4. Follow the online instructions.

After you set up your favorite channels, a heart icon  $\odot$  appears on your Harmony 1100i screen when you are in the Watch TV Activity.

To use your favorite channels, on the Harmony remote screen:

- 1. Press the **Heart** icon **O**. The favorite channels you've added appear on the remote's screen.
- 2. To select a channel, press the button associated with the channel.

#### **Favorite channel icons**

<span id="page-21-0"></span>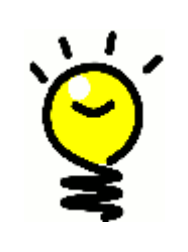

For optimal results, use a .jpg or .png with the following image dimensions:

- Width: 55 pixels
- Height: 55 pixels

The maximum file size is 160 KB.

### Changing how buttons work in an Activity

When you select an Activity, your Harmony 1100i turns on all the required entertainment devices, sets up the device inputs correctly, and sets up the remote buttons to control the devices in the Activity. For example, when you select the Watch a DVD Activity, you can use the volume buttons on the Harmony 1100i to change the volume.

However, there may be some commands you want to add to buttons or display on the remote screen. Using the Harmony Remote Software, you can add or customize how buttons work in any Activity quickly and easily.

To change how buttons work in an Activity, from the Harmony Remote Software:

- 1. Select the **Activities** tab.
- 2. Select the Activity for which you want to change a button.
- 3. Click **Customize Buttons**.
- 4. Follow the online instructions.

### Adding custom-labeled buttons to an Activity

If you want a button to do something specific, or if there's a function on your device's original remote that's not on the Harmony 1100i, you can create your own buttons that appear on the Harmony 1100i screen.

You can also change the name of buttons on your remote's screen to make them easier to find.

If there's a button that you don't use, you can use the Harmony Remote Software to remove it so that it doesn't appear on the remote's screen.

<span id="page-22-0"></span>To customize the buttons that appear on the Harmony 1100i screen, from the Harmony Remote Software:

- 1. Select the **Activities** tab.
- 2. Select the Activity for which you want to customize a button.
- 3. Click **Customize Buttons**.
- 4. Follow the online instructions.

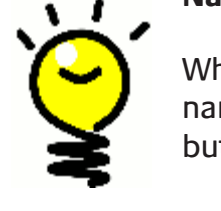

#### **Naming buttons that appear on the remote's screen**

When you create a custom name for a button, think about how the name will look on the remote's screen. We recommend keeping button names to 10 characters or less.

## Adding a slideshow to your Harmony 1100i screen

You can use your own pictures or images to create a slideshow on your Harmony 1100i.

To add a slideshow to your Harmony 1100i, from the Harmony Remote Software:

- 1. Click the **Remote Settings** tab.
- 2. Click **Set Up a Slideshow**.
- 3. Follow the online instructions.

Viewing a slideshow on your Harmony 1100i screen

You can also use the Harmony 1100i to manually start the slideshow.

To manually start a slideshow, from your Harmony 1100i screen:

- 1. Press the **Settings** icon .
- 2. Select **Slideshow**.

#### **Sizing slideshow images to fit your remote display**

For optimal results, use a .jpg with the following image dimensions:

- 
- Width: 320 pixels
- Height: 240 pixels

Your image will automatically change to meet these requirements.

The maximum file size is 160 KB.

### <span id="page-23-0"></span>Changing the backlight settings

The Harmony 1100i senses when you pick it up, and lights up the display and buttons.

To set the length of time the backlight stays on, change the color of the backlight, or change the brightness level of the backlight, from your Harmony remote screen:

- 1. Press the **Settings** icon ...
- 2. Select **Remote Settings**.
- 3. Select **Backlight**.
- 4. Follow the online instructions.

### Setting a background

You can change the background on your Harmony 1100i by either selecting a new background from the list of Harmony defaults or by uploading your own.

To change the background on your Harmony remote, from the Harmony Remote Software:

- 1. Select the **Remote Settings** tab.
- 2. Select **Set a background**.
- 3. Follow the online instructions.

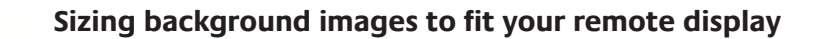

For optimal results, use a .jpg with the following image dimensions:

- Width: 320 pixels
- Height: 240 pixels

The maximum file size is 160 KB.

# <span id="page-24-0"></span>**Adding additional features to your Harmony 1100i**

It's possible that a device's commands are not recognized by your Harmony 1100i. Maybe you have a very rare device? Or a new one? Although we update our device list regularly, there are always new devices in the market. To remedy this, you can teach your Harmony remote how to control this device by using the device's original remote.

#### Teaching your Harmony 1100i new commands using your old remote

device list doesn't have your device listed, or there's a  $\Box$ With the Learn IR feature of the Harmony 1100i and the Harmony Remote Software, you can use your device's original remote to "teach" your Harmony 1100i. You should need to use this feature only when Logitech's button you want to use that's missing from the device configuration.

To use the Harmony 1100i learning feature, from the Harmony Remote Software:

- 1. Select the **Devices** tab.
- 2. Click **Learn IR** located next to the device you want to control.
- 3. Follow the online instructions.

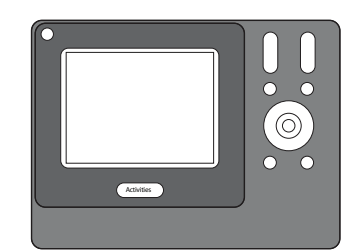

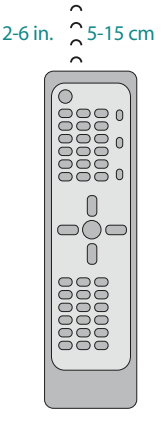

#### Naming a new command your remote learned

When you teach your Harmony a new command, you have to give the command a name. This way, you can refer to the command by name in various locations in the Harmony Remote Software.

Logitech recommends you use the default names listed on the Learn IR page. By using the default names, you minimize the chance of a button being assigned incorrectly on the Harmony 1100i.

#### **Naming conventions**

When naming a command for which there is no default name on the Learn IR page, use the following naming conventions to make button assignment easier:

- Don't use spaces or special characters such as /, & or \* in the command name.
- Capitalize the start of words (for example, **NextDisc, ModeDigital**).
- Start the command name with its main function (for example, **VolumeRearUp, VolumeRearDown, VolumeFrontUp**). This helps group related commands in lists.
- <span id="page-25-0"></span>• Start infrared commands that select inputs (for example, on a stereo receiver) with the prefix "Input".
- Don't name the input based on what you've connected to your device, rather name it based on what it's called on the front of the device, or on the remote control (for example, **InputAux, InputVideo1, InputTape, InputDVD**).

#### Types of delays or speed settings

If your device doesn't react to a command from the Harmony 1100i, it may be because the delay setting needs to be adjusted. By default, different devices take different amounts of time to react to a command from a remote control. To accommodate these differences in your devices, the Harmony 1100i uses several types of delays, or speed settings, to control your devices.

#### **Power On Delay**

The Power On Delay is the amount of time that a device needs to "warm up" before receiving another command. For instance, when you turn on a device, you may notice that the device needs a certain amount of time before it can receive another command from the remote.

**Example:** Every time I turn on my system with an Activity, my TV powers on but doesn't go to the correct input. However, it does go to the correct input when switching between Activities when the TV is already on. The **Help** button fixes it each time, but I don't want to use the **Help** button every time.

#### **Inter-Key Delay**

The Inter-Key Delay is the amount of time allotted for commands to be sent between button presses.

*Example:* Any time I press volume up multiple times in a row for my AV Receiver, it takes a long time to increase the volume. I would like my devices to respond quicker to these presses.

#### **Input Delay**

The Input Delay is the amount of time that the remote takes when switching between inputs. Many devices need a certain amount of time before changing to the next input in the input list.

**Example:** My TV doesn't always go to the correct input when switching between Activities and I have already verified that the input list is correct.

#### <span id="page-26-0"></span>**Inter-Device Delay**

The Inter-Device Delay is the amount of time between commands for different devices when you start an Activity. The Inter-Device Delay is also the time between the next sequence of commands that are sent to other devices within an Activity.

*Example:* My DVD player doesn't always turn on when I start the Activity. I can get the DVD player to turn on by using the **Help** button, however I don't want to use **Help** every time.

#### **Repeats**

The Repeats are the number of times the remote repeats a command for a device to properly respond to the command. For instance, many devices need longer or shorter command repetitions to respond properly.

**Example:** Any time I press channel up, my Digital Set Top Box skips two channels at a time.

#### Adjusting the delay between IR commands (speed settings)

If you find the delay between IR commands is too long, especially when changing channels on your TV, you can change the delay time for a device that is reacting too slowly.

The Harmony 1100i uses several different delays to control your devices. For more information on which delay you need to adjust, see [Types of delays or speed settings.](#page-25-0)

To adjust the delay between IR commands, from the Harmony Remote Software:

- 1. Click the **Devices** tab.
- 2. Select the device for which you want to apply the change and click **Settings**.
- 3. Select **Adjust the delays (speed settings).**
- 4. Click **Next.**
- 5. Follow the online instructions.

# <span id="page-27-0"></span>**Maintaining your Harmony 1100i**

# Testing your remote settings after a remote upgrade

After you finish making any changes to your Harmony 1100i configuration, you should test the new setup to ensure everything is working the way you expect. This testing process is the same as the one you did when you set up your Harmony 1100i for the first time.

# <span id="page-28-0"></span>**Troubleshooting problems with your Harmony 1100i**

In this section, you'll find some commonly reported issues and the suggested solutions. These solutions may help you fix problems you're experiencing. If you still cannot fix the problem, refer to [Getting help with your](#page-33-0) Harmony 1100i.

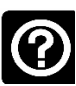

#### **The TV doesn't turn on when starting an Activity, but using the Help button on the remote fixes the issue.**

• Try increasing the [Inter-Device Delay](#page-25-0) for your television. Sometimes commands are sent too close together for different devices and need to be spaced out more.

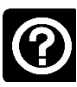

### **The TV doesn't go to the right input when starting Activities.**

Using the Harmony Remote Software, check your Activity to ensure the Activity is set up to use the correct input your TV needs to be set on to get a picture. Next, check that the inputs are in the correct order for the Harmony 1100i to know how to cycle through each input. If you're still experiencing trouble, try raising the [Inter-](#page-25-0)[Device and Input Delays](#page-25-0) for your TV.

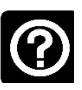

#### **When pressing buttons in an Activity, the remote sends the command twice.**

Try lowering the repeats for the device that is receiving the command. You can do this by using the troubleshoot option in the Harmony Remote Software.

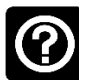

### **When you try to add a new TV to your account, you get a message informing you that you haven't entered the correct model number.**

The model number for most devices can be found on the front of the device. If it isn't there, it can be found on a label on the back or bottom of the device. The model number shouldn't be confused with the serial number or the model number of the device's remote control, as many different devices by a manufacturer can share the same remote.

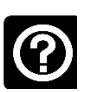

### **The On Demand command isn't on the Harmony 1100i for the Watch TV Activity.**

• You can map the command to any unused button on the Harmony 1100i or on the remote's screen. The command is likely in our database, but wasn't mapped to the Activity. If we're missing the command, the Harmony 1100i can learn it from your original remote. For more information, see [Teaching your Harmony 1100i](#page-24-0)  [new commands using your old remote.](#page-24-0)

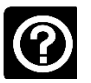

### **The Harmony Remote software is unable to communicate with the Harmony 1100i.**

• Try disabling any Internet security software you have, including firewalls and anti-virus software.

# <span id="page-30-0"></span>**Figuring out which inputs your system uses**

One of the most important parts of creating Activities for your Harmony remote is determining which inputs your system uses for each device. This chapter gives you some suggestions on how to figure out which inputs your entertainment system uses if you're not sure.

Inputs are how the devices in your entertainment system are connected. For example, your DVD or cable box is connected to your TV through an input. If you use an AV Receiver to control the sound on your devices, for example if you have a home theater system, this chapter also helps you figure out the inputs for your audio connections.

After you know how your devices are connected, you can use the information to create your Activities using the Harmony Remote Software.

#### Figuring out which type of input control you have

The first step in determining which inputs you have is to figure out how you use your device's original remote to change inputs. In general, there are four possibilities and each one is described in this section. To figure out which option your TV or AV Receiver uses, look at your device's original remote and see which option fits.

#### **Option 1 — One source button**

In this case, your remote has only one source or input select button.

When you press the source button, your device switches to the next input and the label appears on your TV screen.

Each time you press the source button, the device switches to a new source until you get back to where you started.

#### **Option 2 — Several source buttons**

In this case, your device's original remote has several source buttons — one for each input. For example, you may have buttons labeled TV, DVD, VIDEO 1, or S-VIDEO.

When you press one of the source buttons, the device switches to the source you selected and the label appears on your TV screen.

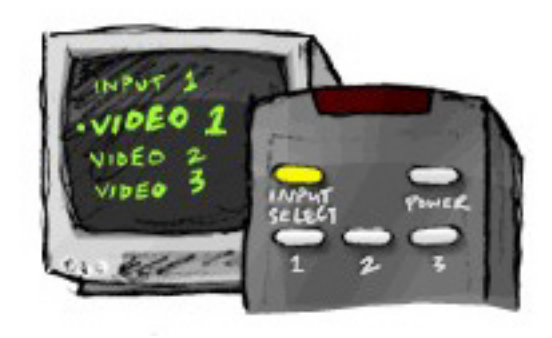

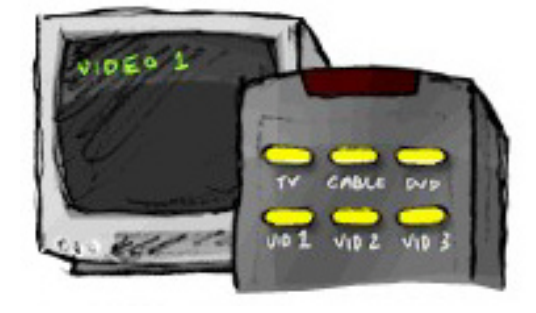

#### <span id="page-31-0"></span>**Option 3 — Select the input from an on-screen menu**

In this case, your device uses an on-screen menu from which you can select the input you want.

When you press the source button, the menu appears on your TV screen. Then, you use another button on the remote to choose the input you want, and then a third button to select the input.

For example, you press the source button to display the on-screen menu, the arrow keys to select an input, and then the **OK** button to enter your selection.

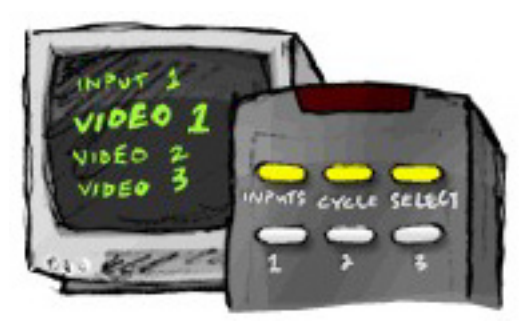

#### **Option 4 — Select the source from a list**

In this case, your device has a list of inputs and you can use the buttons on the remote to select the input you want from the list.

After you press the source button, you have to press another button on the remote that selects the input you want.

In this option, there's no menu from which to choose (Option 3) and you don't have to cycle through all inputs to get to the one you want (Option 1).

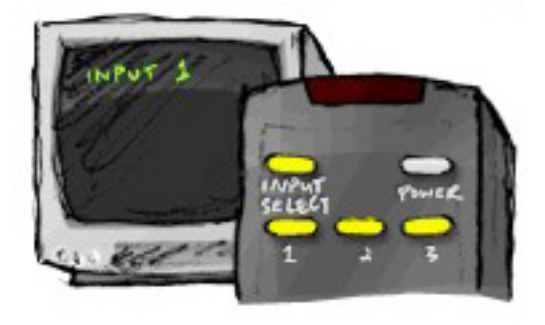

#### Step 1— Turn on all your devices

To determine which devices are using which inputs, Logitech recommends you start by turning on all the devices in your entertainment system.

If possible, you should even start playing something in your DVD player, CD player, VCR, etc.

By having all your devices on, it's easier to see how they're connected.

It's also handy to have some paper and a pen so you can note which devices are connected to which inputs.

### <span id="page-32-0"></span>Step 2 — Watch the TV

In this step, you must use your TV's original remote control to switch between inputs.

- 1. Using your TV's original remote, select each input one-at-a-time.
- 2. For each input, note which device appears to be connected to that input. For example, if you switch to VIDEO 1 and see your DVD playing, you know your DVD player is connected to VIDEO 1.
- 3. Repeat step 2 for each input.

#### Step 3 — Listen to the sound

You need to complete this step only if you have a separate device (called an AV Receiver) that manages the sound for your entertainment system. For example, you have a home theater system or connect your TV to your stereo so the sound comes out of your stereo speakers.

You must use your AV Receiver's original remote control to switch between inputs.

- 1. Using your AV Receiver's original remote, select each input one-at-a-time.
- 2. For each input, note which device appears to be connected to that input. For example, if you switch to OPTICAL 1 and hear the sound from your DVD playing, you know your DVD player is connected to OPTICAL 1.
- 3. Repeat step 2 for each input.

# <span id="page-33-0"></span>*Getting help with your Harmony remote*

#### Contacting Customer Support

If you're experiencing problems and can't find the solution, our courteous and expert professionals can assist!

From your home page, click the **More Help** button located in the *Tip Center* and then select the **Contact Us** tab.

#### Finding answers to questions

You can access our online help to search for topics or Frequently Asked Questions (FAQs).

From your home page, click the **More Help** button located in the *Tip Center.*

Getting help with your online setup

You have access to several online features that help guide you through the online setup and customization of your Harmony remote:

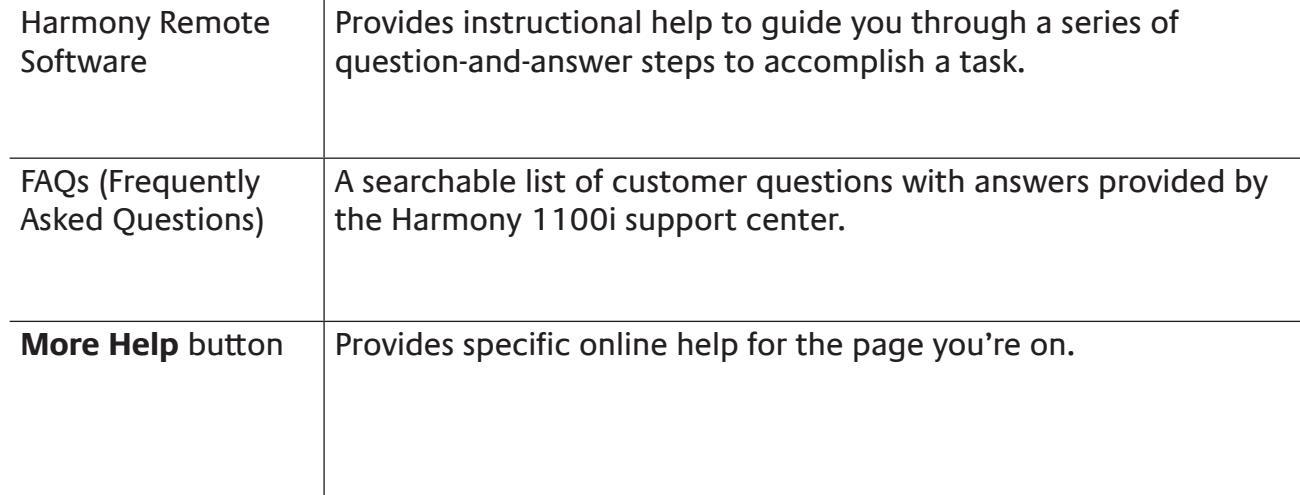

### <span id="page-34-0"></span>Using the On-Remote Help

When one or more of your devices don't power on or off, or when they don't switch inputs correctly, you can use the **Help** button on the remote for simple troubleshooting. Answer the questions on your Harmony remote to re-synchronize it with your entertainment system. See [Using the Help button.](#page-9-0)

### Logitech's Harmony Remote user forums

You can also access the user forums to see what other users like you're discussing. Simply go to [http://forums.logitech.com/.](http://forums.logitech.com)

<span id="page-35-0"></span>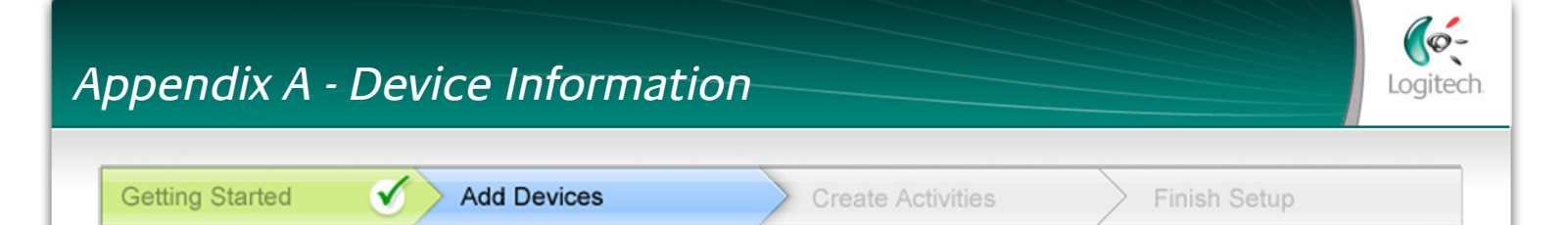

#### **In the Add Devices step of the setup software, you will need to enter information about the components in your entertainment system. Fill out this worksheet to use as your guide.**

**List the entertainment components below that you would like your new remote to control.**

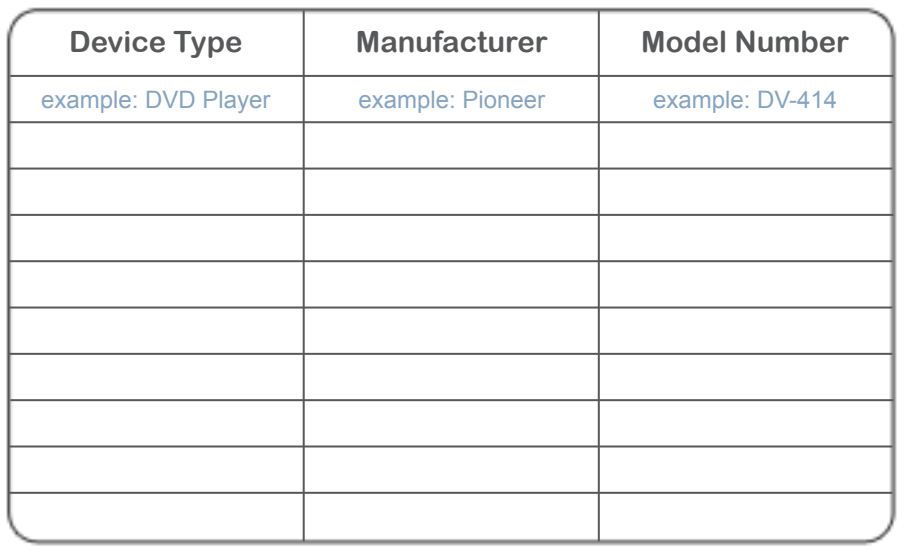

#### **Tips for identifying Device Type:**

- a general category description
- examples: Television, VCR, CD Player, DVD Player, Stereo Receiver, Amplifier, Game Console, etc.

#### **Tips for identifying Manufacturer:**

- also referred to as "make" or "brand name"
- typically on the front of the component
- sometimes on the label with the Model Number
- examples: Sony®, Phillips®, Denon®, DirecTV®, TiVo®, etc.

#### **Tips for identifying Model Number:**

- also "Model" or "M/N"
- usually on a label on the front, back or bottom of the component (see the Tip Center )
- model number may be different than model name
- also found in the component's user manual
- NOT model number on the old remote control
- NOT serial number (SN) which is usually much longer
- examples: RC-QN3BK, CT-36XF36C, Explorer 3100, L32 HDTV 10A, etc.

**Once you have gathered all of your information, take this worksheet to your computer and continue with the Setup software.**

**Tip Center**

**How to Find Model Numbers**

On most entertainment components, the model number is usually found on a label located on the front, back or bottom.

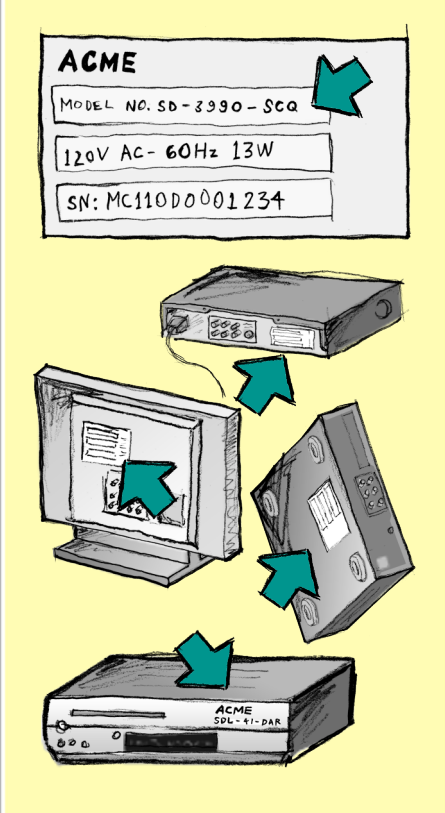

If you cannot find the model number on the component itself, the user manual that came with your component should list the manufacturer and model number.

# <span id="page-36-0"></span>**Appendix B - Glossary**

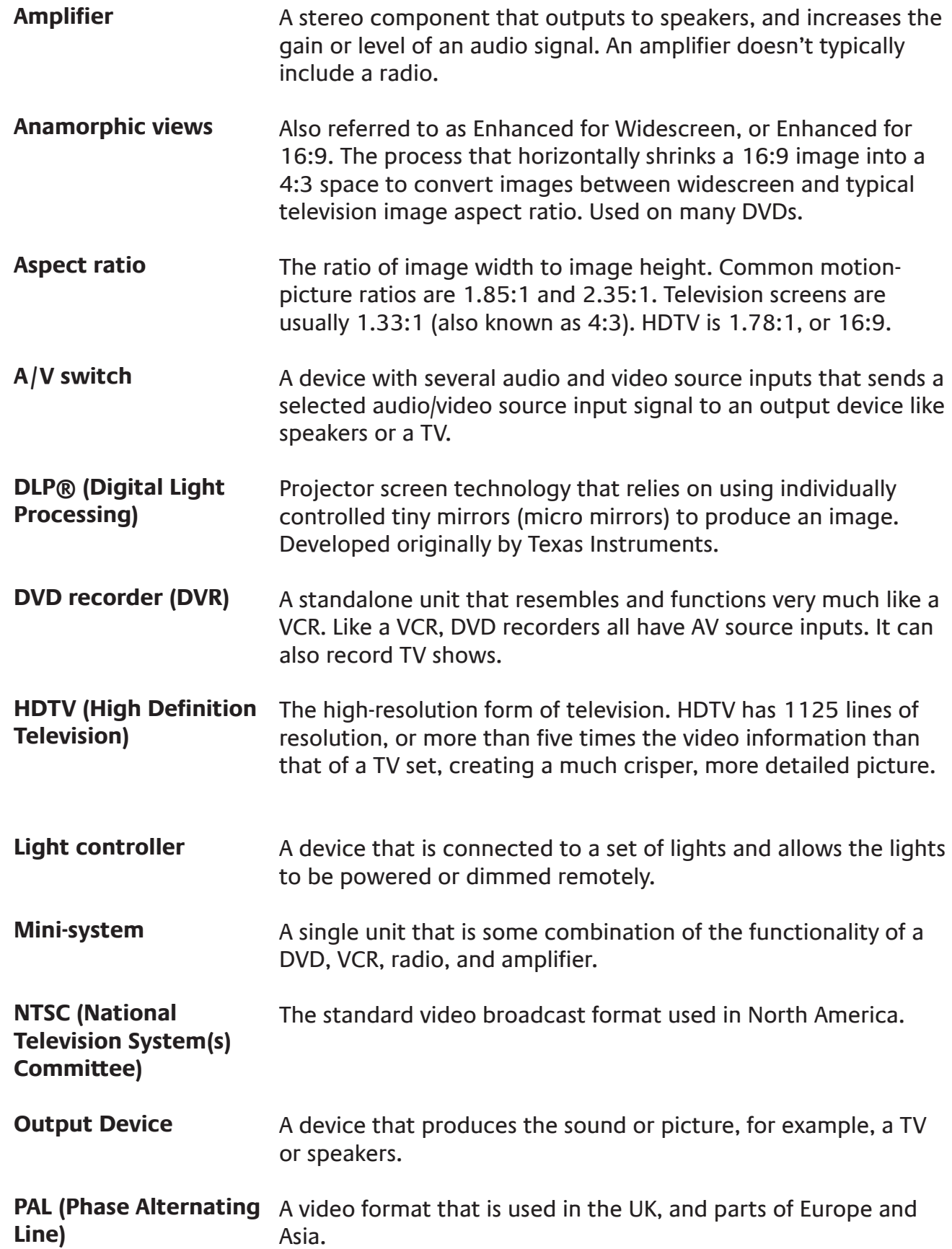

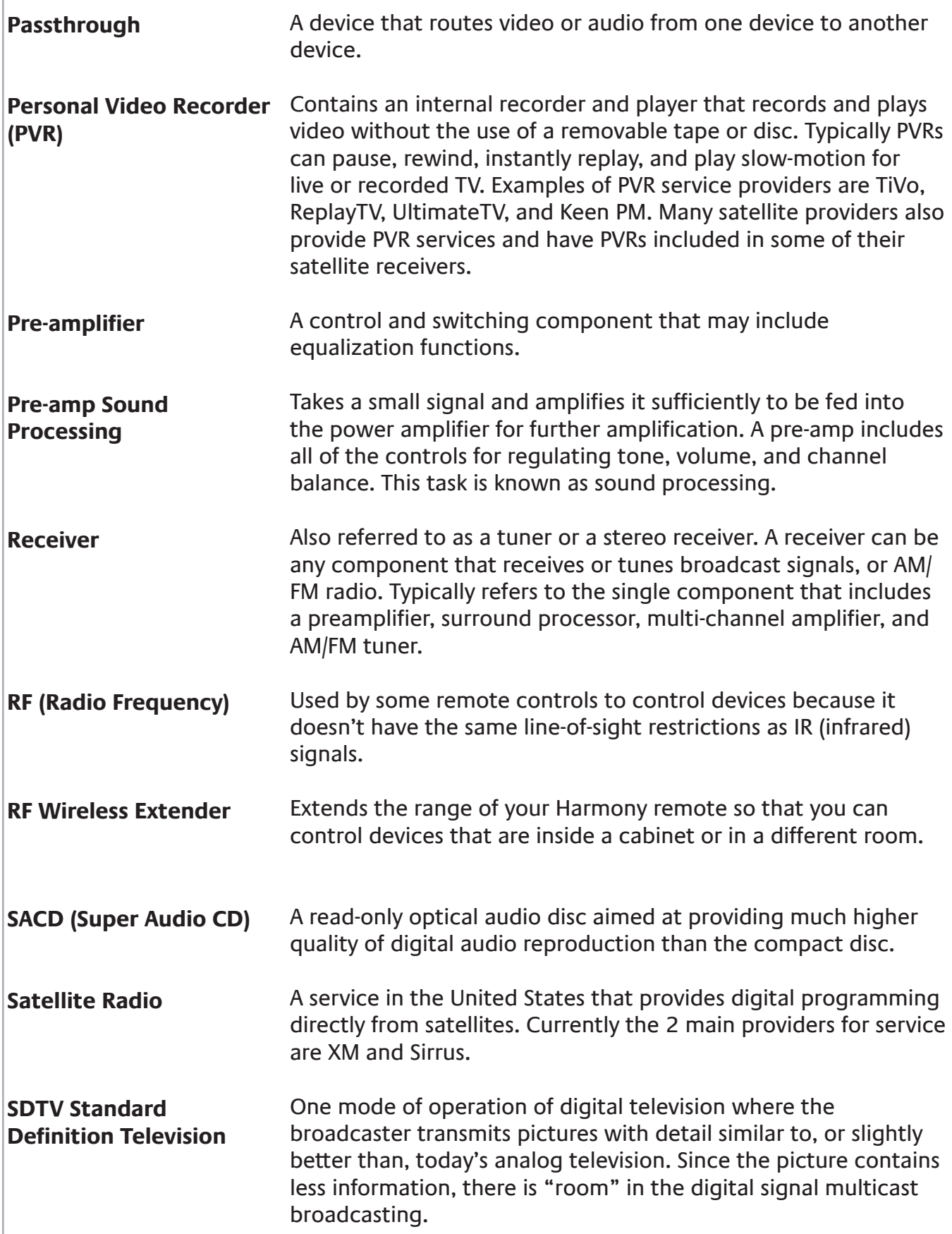

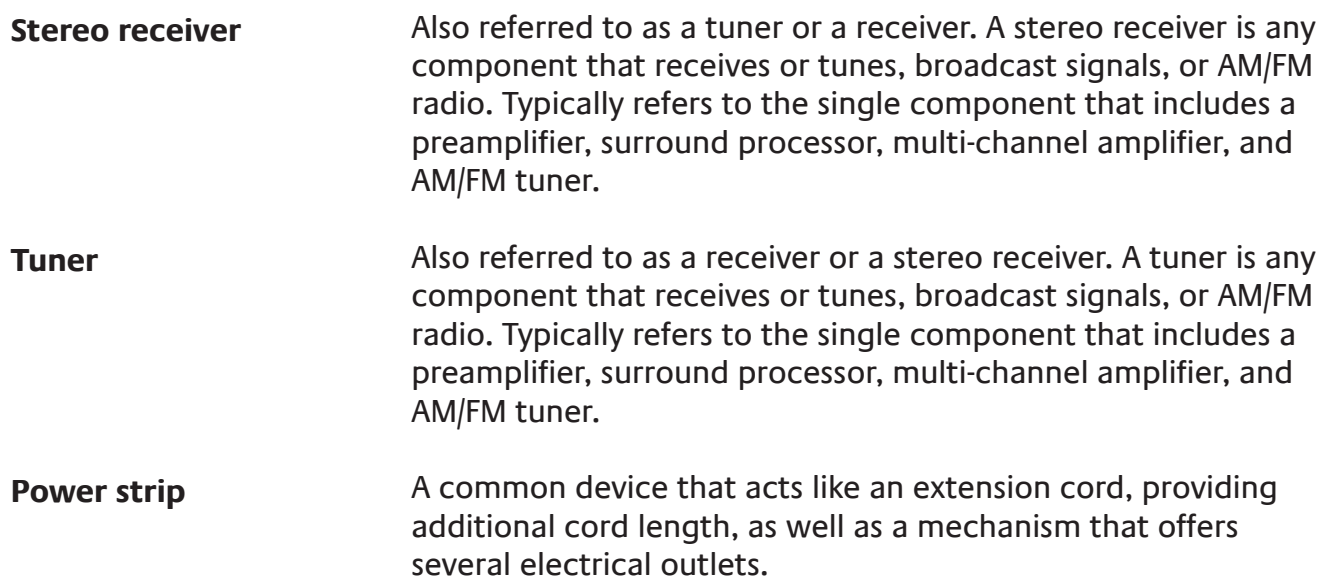

# <span id="page-39-0"></span>**Appendix C - Product Specification**

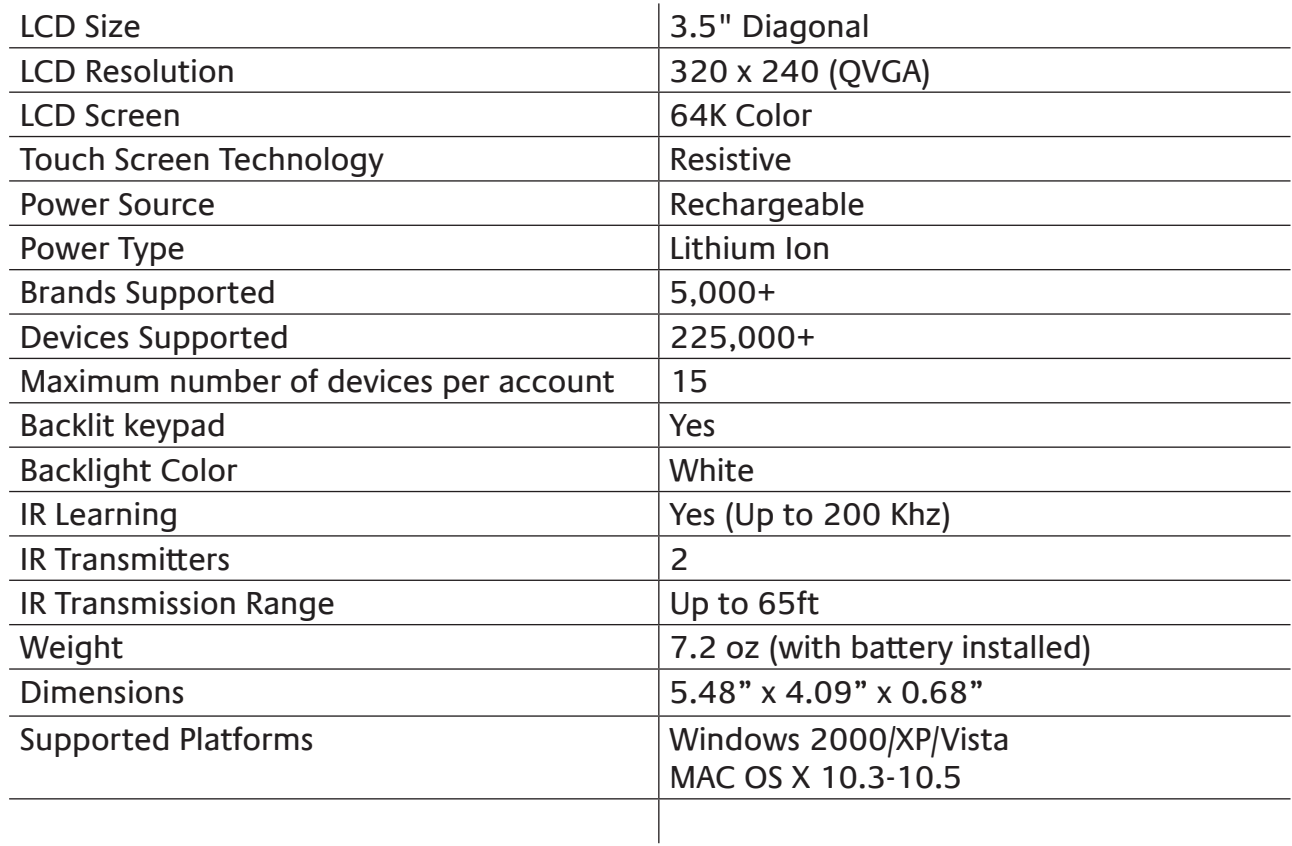

© 2008 Logitech Inc. All rights reserved. Logitech's trademarks are either registered trademarks or trademarks of Logitech in the US and other countries. All other trademarks are the property of their respective owners.

Free Manuals Download Website [http://myh66.com](http://myh66.com/) [http://usermanuals.us](http://usermanuals.us/) [http://www.somanuals.com](http://www.somanuals.com/) [http://www.4manuals.cc](http://www.4manuals.cc/) [http://www.manual-lib.com](http://www.manual-lib.com/) [http://www.404manual.com](http://www.404manual.com/) [http://www.luxmanual.com](http://www.luxmanual.com/) [http://aubethermostatmanual.com](http://aubethermostatmanual.com/) Golf course search by state [http://golfingnear.com](http://www.golfingnear.com/)

Email search by domain

[http://emailbydomain.com](http://emailbydomain.com/) Auto manuals search

[http://auto.somanuals.com](http://auto.somanuals.com/) TV manuals search

[http://tv.somanuals.com](http://tv.somanuals.com/)